### Overture Technical Report Series No. TR-005

September 2015

## Tutorial for Overture/VDM-RT

by

Peter Gorm Larsen
John Fitzgerald
Sune Wolff
Nick Battle
Kenneth Lausdahl
Augusto Ribeiro
Kenneth Pierce
Victor Bandur

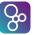

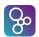

#### **Document history**

| Month     | Year | Version | Version of Overture.exe |
|-----------|------|---------|-------------------------|
| January   | 2010 |         | 0.1.5                   |
| March     | 2010 |         | 0.2                     |
| May       | 2010 | 1       | 0.2                     |
| February  | 2011 | 2       | 1.0.0                   |
| April     | 2013 | 3       | 2.0.0                   |
| September | 2015 | 4       | 2.3.0                   |

# **Contents**

| 3 | Over | verture Tool Support for VDM-RT               |    |  |  |  |  |  |  |  |
|---|------|-----------------------------------------------|----|--|--|--|--|--|--|--|
|   | 3.1  | Introduction                                  | 1  |  |  |  |  |  |  |  |
|   | 3.2  | Obtaining the Overture Tools                  | 3  |  |  |  |  |  |  |  |
|   | 3.3  | Using the Overture Perspective                |    |  |  |  |  |  |  |  |
|   | 3.4  | Mapping Between UML and VDM                   |    |  |  |  |  |  |  |  |
|   | 3.5  | Debugging                                     |    |  |  |  |  |  |  |  |
|   |      | 3.5.1 The Debug Configuration                 |    |  |  |  |  |  |  |  |
|   |      | 3.5.2 The Debug Perspective                   |    |  |  |  |  |  |  |  |
|   |      | 3.5.3 Breakpoints                             |    |  |  |  |  |  |  |  |
|   | 3.6  | Test coverage                                 |    |  |  |  |  |  |  |  |
|   | 3.7  | Combinatorial Testing                         |    |  |  |  |  |  |  |  |
|   | 3.8  | Realtime Log Viewer                           |    |  |  |  |  |  |  |  |
|   | 3.9  | Proof Obligations                             |    |  |  |  |  |  |  |  |
|   | 3.10 | A Command-Line Interface                      |    |  |  |  |  |  |  |  |
|   | 3.11 | Summary                                       | 19 |  |  |  |  |  |  |  |
|   |      | ·                                             |    |  |  |  |  |  |  |  |
| A | A Ca | r Navigation System Example                   | 23 |  |  |  |  |  |  |  |
|   | A.1  | System Overview of the Car Navigation example |    |  |  |  |  |  |  |  |
|   | A.2  | The Radio Navigation System Class             |    |  |  |  |  |  |  |  |
|   | A.3  | The MMI Class                                 |    |  |  |  |  |  |  |  |
|   | A.4  | The Radio Class                               |    |  |  |  |  |  |  |  |
|   | A.5  | The Navigation Class                          |    |  |  |  |  |  |  |  |
|   | A.6  | The Environment Task Class                    |    |  |  |  |  |  |  |  |
|   | A.7  | The Insert Address Class                      | 29 |  |  |  |  |  |  |  |
|   | A.8  | The Transmit TMC Class                        | 30 |  |  |  |  |  |  |  |
|   | A.9  | The Volume Knob Class                         | 30 |  |  |  |  |  |  |  |
|   | A.10 | The World Class                               | 31 |  |  |  |  |  |  |  |
|   | A.11 | The Test Class                                | 32 |  |  |  |  |  |  |  |

## Chapter 3

## **Overture Tool Support for VDM-RT**

#### **Preamble**

This is an introduction to the Overture Integrated Development Environment (IDE) and its facilities for supporting modelling and analysis in VDM-RT, the VDM extended language for modelling real-time systems, formerly known as VICE (VDM in Constrained Environments). Since there is not yet a book on VDM-RT, this may be used as a substitute for Chapter 3 of "Validated Designs for Object-oriented Systems" or as a free-standing guide. Additional material is available on the book's web site<sup>2</sup>. Throughout this guide we will refer to the textbook as "the book" and the book's web site simply as "the web site".

We use examples based on an *in-car navigation* case study and VDM-RT model presented in Appendix A. We introduce the features of Overture that support the combination of formal modelling in VDM++ with object-oriented design using UML. This is done by providing a "hands-on" tour of Overture, providing enough detail to allow you to use Overture for serious applications, including the exercises in the book. However, this is by no means a complete guide to Overture<sup>3</sup>; more information can be obtained from www.overturetool.org.

#### 3.1 Introduction

In this chapter, an in-car radio navigation system which supports the Traffic Message Channel (TMC) will be used as an example. The system is composed of three main clusters of functionality;

• The Man-Machine Interface (MMI) takes care of user interaction such as handling key press input and graphical display output.

<sup>&</sup>lt;sup>1</sup>John Fitzgerald, Peter Gorm Larsen, Paul Mukherjee, Nico Plat and Marcel Verhoef. *Validated Designs for Object-oriented Systems*, Springer, New York. 2005, ISBN 1-85233-881-4.

<sup>&</sup>lt;sup>2</sup>http://overturetool.org/publications/books/vdoos/.

<sup>&</sup>lt;sup>3</sup>Note that the Overture tool suite support three different VDM dialects; VDM-SL (Specification Language), VDM++ and VDM-RT (Real Time) so although this tutorial illustrate how to use Overture with VDM-RT models you will see multiple references to these dialects.

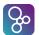

- The navigation is responsible for destination entry, route planning and turn-by-turn guidance.
- The radio is responsible for basic tuner and volume control, as well as handling traffic information from the TMC.

Figure 3.1 gives an overview of the in-car navigation system.

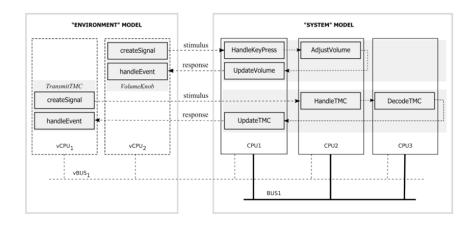

Figure 3.1: Car Navigation System Overview

The system must be able to support the following three use cases:

**Change Volume:** The user turns the rotary button and expects near instant audible feedback from the system. Furthermore, the visual feedback (the volume setting on the screen) should be timely and synchronized with the audible feedback.

**Address Look-up:** Destination entry is supported by a smart "typewriter" style interface. By turning a knob the user can move from letter to letter; by pressing it the user will select the currently highlighted letter. The map database is searched for each letter that is selected and only those letters in the on-screen alphabet are enabled that are potential next letters in the list.

**TMC Message Handling:** Digital traffic information is important for in-car radio navigation systems. It enables features such as automatic re-planning of the planned route in case a traffic jam occurs ahead. It is also increasingly important to enhance road safety by warning the driver, for example when a ghost driver<sup>4</sup> is spotted just ahead on the planned route. TMC is such a digital traffic information service.

When developing a Real-time model, it is advised to create an object-oriented model first outside the real-time domain. This will enable the developer to focus on the structure of the system

<sup>&</sup>lt;sup>4</sup>A motorist headed against the correct flow of traffic.

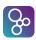

as well as eliminating any concurrency issues before moving on to the real-time domain. This proposed process is described in much more detail in [Larsen&09].

The rest of this chapter has the following structure: Section 3.2 describes how to obtain the Overture tools. Section 3.3 provides an initial introduction to the terminology used by Eclipse tools like Overture. Section 3.4 shows how VDM-RT models can be connected to UML. Section 3.5 describes the process of testing and debugging VDM-RT models using Overture. Section 3.6 follows up to show how test coverage information from the testing carried out can be produced and displayed directly in a pdf document generated using the LaTeX text processing system. Section 3.7 shows how parts of the test process can be automated using Overture's combinatorial testing feature. Section 3.8 goes on to show the Real-Time Log Viewer, which gives a graphical presentation of thread execution. Section 3.9 demonstrates the automatic generation of the additional checks (called *proof obligations*) needed to ensure that a model is consistent. Finally, Section 3.10 illustrates how parts of Overture's functionality can be accessed from a command line.

## 3.2 Obtaining the Overture Tools

In order to run the examples and exercises presented in the book, it is necessary to install two separate tools – Overture and Modelio.

**Overture:** This is an open source tool, developed by volunteers and built on the Eclipse platform. The project is managed on GitHub<sup>5</sup>. The best way to run Overture is to download a special version of Eclipse with the Overture functionality already pre-installed. If you go to:

```
http://overturetool.org/download/
```

you will find pre-compiled versions of Overture for Windows, Linux and Mac<sup>6</sup>.

**Modelio:** This is a tool that is available both in a commercial version as well as in an open source setting from a company called Softeam. Just like Overture, this tool is built on top of the Eclipse platform. The product, along with instructional materials, can be obtained from

```
http://www.modelio.org/.
```

A library of sample VDM-RT models is available and can be imported. The web site

```
http://overturetool.org/download/examples/
```

contains all the examples used in this book as plain text files, but these are also all present as importable examples in the Overture distribution. Finally, in order to make use of the test coverage feature described in Section 3.6 it is necessary to have the text processing system called LageX and its pdflatex feature. This can for example be obtained from:

```
http://miktex.org
```

<sup>&</sup>lt;sup>5</sup>https://github.com/overturetool/

<sup>&</sup>lt;sup>6</sup>Development of an update facility is planned, which will allow updates to be applied directly from within the generic Eclipse platform without requiring reinstallation. However, this can be a risky process because of the dependencies on non-Overture components and so is not yet supported.

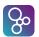

**Note for VDMTools** weers. Overture provides a new open source VDM tool set, but it can also work in conjunction with the VDMTools tool set originally developed by IFAD A/S and now maintained and developed by SCSK (see http://www.vdmtools.jp/en/). From Overture it is also possible automatically to transfer a project over to VDMTools.

## 3.3 Using the Overture Perspective

Eclipse is an open source platform based on a *workbench* that provides a common look and feel for a large collection of extension products. Thus if a user is familiar with one Eclipse-based product, it will generally be easy to start using a different product on the same workbench. The Eclipse workbench consists of several panels called *views*, such as the VDM Explorer view at the top left of Figure 3.2. A particular collection of panels designed to assist a specific activity is called a *perspective*. For example Figure 3.2 shows the standard Overture perspective which contains views for managing Overture projects, and viewing and editing files. As we shall show later, several other perspectives are available in Overture.

The *VDM Explorer view* helps you create, select, and delete Overture projects and navigate between the files in these projects. Start by importing the car navigation project from the book's web site. This can be done by right clicking the project view and selecting *Import*, followed by  $Overture \rightarrow Overture Examples$ . In the *VDM-RT* category, select the project CarNaviRadioRT.

The panel to the right of the Explorer is the *editor area*. An editor customised to the dialect of VDM being used in the project will appear here.

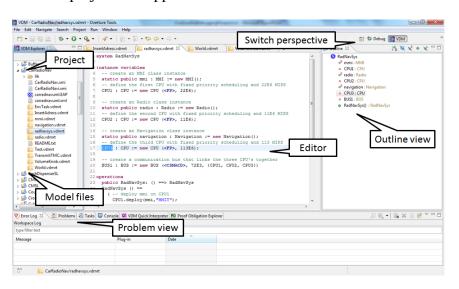

Figure 3.2: The Overture Perspective

The *Outline view* to the right of the editor (see Figure 3.3), displays an outline of the file selected in the editor. It shows all declared classes, their instance variables, values, types, functions, operations and traces. Figure 3.2 shows the outline view on the right hand side. Clicking on an

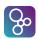

operation or function in the outline will move the cursor in the editor view to its definition. At the top of the outline view there is a button to (optionally) display the items in the outline view in alphabetical order.

```
⊞ Outline ⊠
                                                                                                                                la № % o % c c
radhavsys.vdmrt 👸 EnvTask.vdmrt 🛭

■ EnvironmentTask

    private num : nat := 0;
                                                                                                  num: nat
      -- we limit the number of inserted stimuli
                                                                                                    max_stimuli : nat
    protected max stimuli : nat := 0;

 e2s: map nat to nat

    checkResponseTimes(map nat to nat, map nat to nat, i

  -- e2s is used for all out-going stimuli (environm

-- s2e is used for all received responses (system

protected e2s : map nat to nat := {|->};

protected s2e : map nat to nat := {|->}

    EnvironmentTask(nat) : En

                                                                                                  getNum() : nat
                                                                                                  Run() : ()
                                                                                                  HandleEvent(nat): (
                                                                                                  logEnvToSys(nat): ()logSysToEnv(nat): ()
     -- checkResponseTimes verifies for each received in
                                                                                                    getMinMaxAverage() : nat * nat * real
    -- or not the elapse time did (not) exceed the use public checkResponseTimes: map nat to nat * map na
                                                                                                     per_getMinMaxAverage : sync predicate
     checkResponseTimes (pe2s, ps2e, plim) ==
                                                                                                     per_IsFinished : sync predicate
       forall idx in set dom ps2e & ps2e(idx) - pe2s(idx) <= plim
```

Figure 3.3: The Outline View

The *Problems view* presents information about the projects you are working on, including warnings and error messages. In Figure 3.2 the problems view is shown at the bottom.

In the standard Overture perspective there is a *VDM Quick Interpreter* view in a pane in the same area as the problems view. This can be used for evaluation of standard VDM expressions, independent of the VDM projects loaded in your Overture IDE. This can be very convenient in gaining understanding of the different VDM operators. In Figure 3.4 it is possible to see how a couple of expressions (typed in at the box at the bottom of the view) are evaluated<sup>7</sup>. Note that the *Quick Interpreter* has no access to the models you are working with, so in order to get a console where you are able to inspect the models, you need to use the console launch mode, as described in Section 3.5.1 below.

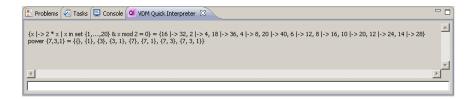

Figure 3.4: The VDM quick interpreter view

Most of the other features of the workbench, such as the menus and toolbars, are similar to other Eclipse applications, though for newcomers to Eclipse it is worth noting that there is a special menu with Overture-specific functionality. One convenient feature is a toolbar of shortcuts to switch

<sup>&</sup>lt;sup>7</sup>If errors appear in this evaluation, the current version of the Overture IDE simply yields a Fatal error. It is anticipated that later releases will provide more helpful run-time error descriptions to the user.

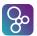

Figure 3.5: Explicit operation template

between different perspectives that appears on the right side of the screen; these vary dynamically according to context and history.

When making corrections to the model, you can use so-called Overture IDE templates. When you hit the key combination *CTRL+space* after entering the initial characters of the template needed, Overture will offer possible completions. For example, if you type "op" followed by *CTRL+space*, Overture will propose the use of an implicit or explicit operation template.

The Overture IDE supports many templates for language constructs, including cases statements, classes, quantified expressions, functions (explicit/implicit), operations (explicit/implicit) and many more<sup>8</sup>. Further templates can easily be added in the future. The use of templates makes it more concenient to write VDM models without detailed prior knowledge of the language syntax.

When editing a VDM model, the Overture IDE parses the content of the editor buffer continuously as changes are made. If there are any syntax errors, these will be reported in the problems view, as well as being highlighted in the editor. See the bottom of Figure 3.2. Each time a VDM-RT model file is saved, the editor type checks the model and reports any errors or warnings. Note also that the suggestions made about missing characters in the error messages may not always be entirely the action you may wish to take when correcting the source, since the tool cannot guess what you intended to write.

## 3.4 Mapping Between UML and VDM

It is possible to automatically transform all the classes from the car radio navigation project to a UML representation that can be loaded in Modelio. To do this, simply right click the project root and choose UML Transformation  $\rightarrow$  Convert to UML (exported in EMF UML3.0.0 format, with extension .uml). The UML/XMI file can subsequently be imported in Modelio, enabling the user to get an overview of the complete model. The resulting file, CarNaviRadioRT.uml, is placed in the generated directory.

<sup>&</sup>lt;sup>8</sup>It is possible to see and enhance the complete list of these by selecting Window  $\rightarrow$  Preferences  $\rightarrow$  VDM  $\rightarrow$  Templates.

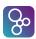

To import the resulting file in Modelio, it is necessary to have an existing Modelio project. For our purposes, simply create a new, blank project. In the project explorer on the left side, right-click on the new project and navigate to  $XMI \rightarrow Import\ XMI$ , then select the .uml file from the generated directory.

Note that state charts, activity diagrams, sequence diagrams, objects charts and package charts are not used in the UML mapping. It is essentially only the information used statically inside classes and their usage in class diagrams that is used.

## 3.5 Debugging

This section describes how to debug a model by testing it using the Overture IDE. The model can be exercised by running the operations *RunScenario1* or *RunScenario2* in the *World* class:

```
class World
types
public perfdata = nat * nat * real
instance variables
static public envTasks : map seq of char
                         to EnvironmentTask := { |-> };
operations
addEnvironmentTask: seq of char * EnvironmentTask ==> ()
addEnvironmentTask (pnm, penv) ==
( envTasks := envTasks munion { pnm |-> penv };
  penv.Run());
public RunScenario1 : () ==> map seq of char
                             to perfdata
RunScenario1 () ==
( addEnvironmentTask("VolumeKnob",
                     new VolumeKnob(10));
  addEnvironmentTask("TransmitTMC",
                     new TransmitTMC(10));
  return { name |-> envTasks(name).getMinMaxAverage()
         | name in set dom envTasks } );
```

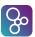

end World

#### 3.5.1 The Debug Configuration

Before you start debugging a model in Overture, you need to set up a *debug configuration*. Right click the project and choose  $Debug\ As \rightarrow Debug\ configuration$ . The debug configuration dialog has 3 different launch modes:

**Entry Point:** This is the standard Eclipse approach where one decides before debugging which operation/function to call.

**Remote Console:** This is an anvanced option that enables remote control of the interpreter and this is described in the Overture user manual [Larsen&10].

**Console:** This will simply start up a console where the user can interactively debug different operations/functions defined in the selected project<sup>9</sup>.

Here we will start by using the traditional Eclipse approach with an "Entry Point" launch configuration, which requires the project name, the class, the operation/function used as the entry point of the test and the source file containing the entry point definition. As an example, Figure 3.6 shows the debug configuration for the car navigation model. The class and operation/function name can be chosen from a Browse dialog. If the operation or function has arguments, these must be typed in manually between the brackets of the entry point function/operation.

Once the configuration is ready, the model can be debugged<sup>10</sup>. If any breakpoints are set, this will change the main perspective of the Overture IDE to the *Debug perspective*, which contains the views needed for debugging in VDM. If no breakpoints are set or reached, the result is simply shown in the *Debug Console* view in the lower part of the VDM perspective. Breakpoints can easily be set by double clicking in the left margin of the editor view. When the debugger reaches a breakpoint, evaluation suspends and the user can inspect the values of different variables and step through the VDM model line by line.

## 3.5.2 The Debug Perspective

The Debug perspective is illustrated on figure 3.7 The *Debug view* in the upper left corner of the Debug perspective shows all running models and their call stacks. It also shows whether a given model is stopped, suspended or running. All threads are also shown, along with their running status. It is possible to switch between threads from the Debug view.

<sup>&</sup>lt;sup>9</sup>For VDMTools users this will be a familiar console corresponding to a VDM model that has been initialised in VDMTools' interpreter.

<sup>&</sup>lt;sup>10</sup>For those familiar with common object-oriented programming languages, the class defined as the entry point is instantiated when the debug process starts, and the function/operation selected is called on this new object.

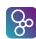

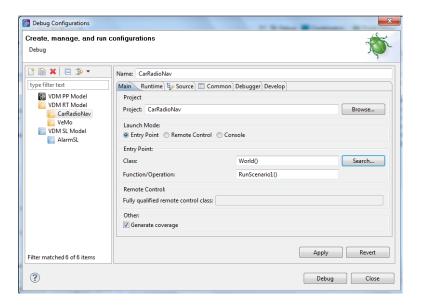

Figure 3.6: The debug configuration dialog

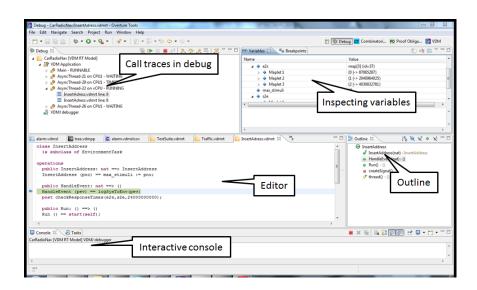

Figure 3.7: Debugging perspective

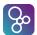

| <b>Button Explanation</b> |                     |  |
|---------------------------|---------------------|--|
|                           | Resume debugging    |  |
|                           | Suspend debugging   |  |
|                           | Terminate debugging |  |
| ₹.                        | Step into           |  |
| □                         | Step over           |  |
| _62                       | Step return         |  |
| Ŧ                         | Use step filters    |  |

Table 3.1: Overture debugging buttons

At the top of the view are standard Eclipse buttons (see Table 3.1) for controlling debugging, allowing you to stop, step into, step over and resume.

The *Variables view* in the upper right corner of the Debug perspective shows all the variables in a given context, when a breakpoint is reached. The variables and their displayed values are automatically updated when stepping through a model.

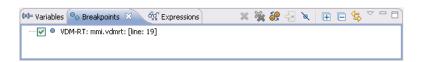

Figure 3.8: Breakpoint View

#### 3.5.3 Breakpoints

The *Breakpoints view* gives an overview of all breakpoints set (see Figure 3.8). From this view the user can easily navigate to the location of a given breakpoint, disable or delete them, or set their properties.

The *Expressions view* allows the user to enter *watch* expressions whose values are automatically displayed and updated when stepping. Watch expressions can be added manually or created by selecting *create watch expression* from the Variables view. It is possible to edit existing expressions. Like the Breakpoints view, this view is hidden in the upper right hand corner in Figure 3.7.

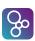

## 3.6 Test coverage

It is often useful to know how much of a model has been exercised by a set of tests<sup>11</sup>. This gives some insight into the thoroughness of a test suite and may also help to identify parts of the model that have not been assessed, allowing new tests to be devised to cover these. When any evaluation is performed on a VDM-RT model, the interpreter records the lines of the VDM-RT model that are executed. This permits the line coverage to be examined after a test to identify the parts of the VDM-RT model that have not yet been exercised – coverage is cumulative, so a set of tests can be executed and their total coverage examined at the end.

In our simple example, the different tests in the exercise above do cause the majority of the VDM-RT model to be executed, but for demonstration purposes let us start by cleaning the model (select the project and navigate to  $Project \rightarrow Clean$ ). Let us evaluate the RunScenario1 and RunScenario2 operations with the Generate coverage option selected. Remember that whenever test coverage information is desired the Generate Coverage option must be selected in the debug launch configuration, as shown in Figure 3.6. The options *Insert coverage tables* and *Mark coverage* must also be selected under *Latex* in the project properties. Once the debugger has completed and the result is written out in the console, it is possible to right click on the CarNaviRadioRT project and select  $Latex \rightarrow PdfLaTex$ . The coverage information that has been gathered in the expressions that have been debugged since the last change to a file was been saved, or the project was cleaned, will be turned into a pdf file. The CarNaviRadioRT.pdf file is placed in the generated/latex directory. Note that whenever the model is adjusted or it is cleaned so it is type checked again, all the files in the generated directory are deleted.

The coverage information is provided in such a way that expressions not covered are shown in red in the generated pdf file. In addition, after the content of each VDM-RT source file, a table with coverage overview is provided. So for example for the MMI class this looks like:

| Function or operation | Coverage | Calls |
|-----------------------|----------|-------|
| HandleKeyPress        | 90.0%    | 36    |
| UpdateScreen          | 87.0%    | 65    |
| mmi.vdmrt             | 88.0%    | 101   |

where the ExpertIsOnDuty and ExpertToPage operations are fully covered by just one call (due to the fact that its body is simply one line) whereas the PlantInv operation is called twice<sup>12</sup>.

## 3.7 Combinatorial Testing

The previous sections have shown how to manually test and debug models that use an executable subset of VDM-RT. However, Overture also contains a feature enabling more automation in the

<sup>&</sup>lt;sup>11</sup>Note that this feature is not yet supported for models using unicode characters such a Japanese identifiers.

<sup>&</sup>lt;sup>12</sup>Note that the coverage from the combinatorial testing feature described in Section 3.7 is not taken into account in the current version of the Overture IDE, but this will be enabled in a later release.

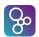

testing process. It is possible to write regular expressions, known as *traces*, that one would like to expand into a large set of individual tests. When new traces are incorporated in a VDM project, you may need to press the Refresh button (\*) in the *CT Overview* view.

In order to illustrate how this can be used, we have introduced a Test class which is introduced in this example for illustration purposes.

In order carry out the automated testing procedure, Overture needs to know about the combinations of operation calls that you would like to have carried out, so it is necessary to write a kind of regular expression called a *trace*. VDM-RT has been extended such that traces can be written directly as a part of a VDM-RT model. In our case, inside the Test class one can find:

The let-be statements in the trace called TT yield all possible combinations of the variable bindings to  $\times$  (whereas manual debugging will select an arbitrary binding here). This is followed by the call of 6 different operations seperated by an alternative operator (|). The selected  $\times$  value is then used as the argument to each of these operations, so in total this generates 18 (3 times 6) test cases. Inside the CT Overview view of the Combinatorial Testing perspective, you can select the CarNaviRadioRT project, right click it and choose the Full Evaluation option as shown in Figure 3.9. Now Overture expands and executes all 18 test cases, one after the other. The results of these executions are illustrated with green check marks and red crosses, meaning that the tests passed or failed respectively (see Figure 3.10). Note that in the Combinatorial Testing perspective, the view in the lower region is able to show the individual steps of a selected test case, along with the corresponding results from its four operation calls.

Note that here IsFinished has been defined in the EnvironmentTask class as:

```
public static IsFinished: () ==> ()
IsFinished() == skip;
sync

per IsFinished => #fin(logSysToEnv) > 0;
```

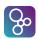

This is necessary because the operations being tested are all defined as being asynchronous and thus execution would complete before the system has a change to do its work if the IsFinished operation is not used.

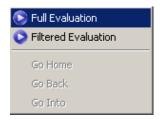

Figure 3.9: Invoking the combinatorial testing feature

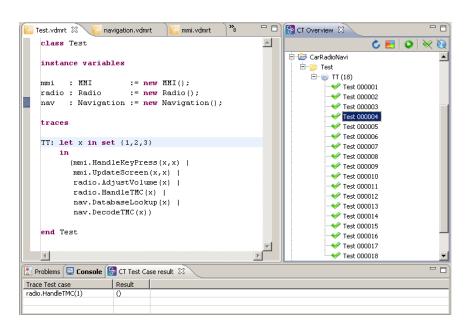

Figure 3.10: Using Combinatorial Testing for the Radio Navigation VDM-RT model

The syntax for traces also enables operation sequencing and repetition to be specified, but these were not needed for this simple case. Using the full power of traces, it is possible to efficiently generate and execute very large test suites. Naturally, this is most likely to find inconsistencies when the model violates its essential predicates (invariants, pre and post-conditions).

## 3.8 Realtime Log Viewer

When a VDM-RT model is being executed, a text log file with information about the time of the generation is created in a folder called "generated/logs" with the .rt extension. This log file

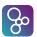

can be fiewed in the editor by double-clicking it. The corresponding binary log file, with extension .*rtbin*, can be viewed in the built-in RealTime Log Viewer by double-clicking it in the project view. The viewer allows you to explore system execution in different ways. In Figure 3.11 the architectural overview of the system is given, describing the distributed nature of the model.

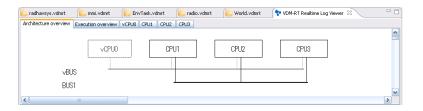

Figure 3.11: Architectural overview

The RealTime Log Viewer also enables the user to get an overview of the model execution on a system level – this can be seen in Figure 3.12. This view shows how the different CPUs communicate via the BUSes of the system.

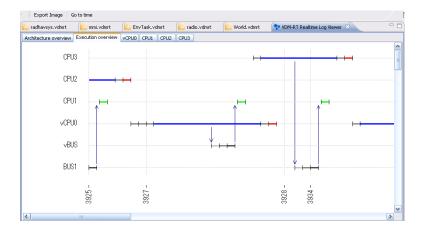

Figure 3.12: Execution overview

Since the complete execution of the model cannot be shown in a normal sized window, you have the option of jumping time intervals by using the *Move Previous* and *Move Next* buttons. It is also possible to export all the generated views to *JPG* format using the *Save all diagrams as JPG* button. All the generated pictures will be placed in the "logs" folder.

In addition to the execution overview, the RealTime Log Viewer can also give an overview of all executions on a single CPU. This view gives a detailed description of all operations and functions invoked on the CPU, as well as the scheduling of concurrent processes. This can be seen in Figure 3.13.

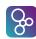

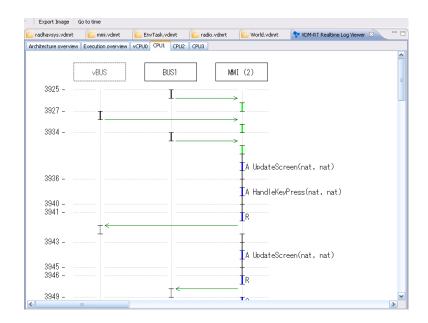

Figure 3.13: Execution on single CPU

## 3.9 Proof Obligations

The Overture tool is also able to generate *Proof Obligations* automatically for VDM-RT models. Proof obligations are boolean expressions that describe constraints to be met at various points in the model in order to ensure that the model is internally consistent (i.e. no run-time errors will occur while debugging if these are all satisfied). Proof obligations are generated to ensure, for example, that operations will always respect invariants on instance variables. Each proof obligation generated from a model should evaluate to *true*.

The proof obligation generator is invoked by right clicking on the project in the *Explorer view* and then selecting the *Proof Obligations* -> *Generate Proof Obligations* entry. This will start up a proof obligation perspective with a special *PO view*. For the alarm example this view takes the form shown in Figure 3.14.

One of the proof obligations listed for this example is related to the RunScenario1 operation, which is defined as:

The proof obligation records the constraint that the mapping application envTasks (name)

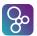

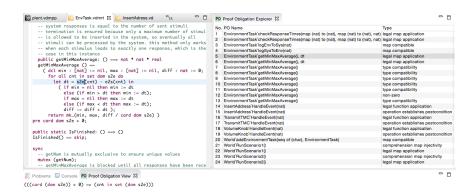

Figure 3.14: The Proof Obligation view for the Car Navigation VDM-RT model

is indeed defined (i.e. that the name is in the domain of the mapping envTasks). This is described as a proof obligation in the following form:

```
(forall envTasks1:map (seq of (char)) to (EnvironmentTask) &
  (true =>
  (forall envTasks2:map (seq of (char)) to (EnvironmentTask) &
    (true =>
    (forall name in set (dom envTasks) &
        (name in set (dom envTasks))))))))
```

Proof obligations represent checks that should be made on a model in order to gain confidence in its consistency. At present, proof obligations have to be checked by manual inspection of the model code. Tools are being developed for Overture to check as many as possible of the proof obligations automatically, but there are always likely to be some that have to be checked manually.

#### 3.10 A Command-Line Interface

So far only the graphical user interface of Overture has been presented, but the core of Overture also provides a simple command line interface. This is useful for the automatic batch execution of tests, though the command line also provides a full set of interactive execution and debugging commands which can be useful when examining batch tests.

Overture is written in Java, and so to run it from the command line, the Overture jar file<sup>13</sup> should be executed with a Java JRE (version 7 or later):

```
java -jar Overture-2.3.0.jar
```

<sup>&</sup>lt;sup>13</sup>See the Overture documentation at http://overturetool.org/documentation/manuals.html for the location of the jar file or use the script or windows bat file incorporating this.

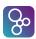

If the jar file is executed with no further options like this, it will print a list of available options and exit. The most important option is the VDM dialect that the tool should use. In the case of our in-car navigation example, we want to use VDM-RT for which the option is -vdmrt. After this, we can simply specify the names of the VDM-RT model files to load, or the name of a directory in which all the files reside:

```
java -jar Overture-2.3.0.jar -vdmrt CarNaviRadioRT
```

In this case, this is the location of the imported CarNaviRadioRT project in the workspace directory selected when Overture first started up. This will perform syntax and type checking of all the VDM-RT model files in the directory called CarNaviRadioRT, producing any errors and warning messages on the console, before terminating:

```
Parsed 10 classes in 0.187 secs. No syntax errors
Type checked 12 classes in 0.094 secs. No type errors
```

In the case of our example, there are no syntax or type errors. Warnings can be suppressed using the -w option.

If a VDM-RT model has no type errors, it can either be given an expression to evaluate as an option on the command line, or the user can enter an interactive mode to evaluate expressions and debug their execution.

To evaluate an expression from the command line, the -e option is used, followed by a VDM expression to evaluate. You may also find the -e option useful, as this suppresses the informational messages about the parsing and type checking:

```
java -jar Overture-2.3.0.jar -vdmrt -w -q -e "new World().RunScenario1()" CarNaviRadioRT
```

This produces a single line of output for the evaluation, since the parsing and checking messages are suppressed, as are the warnings:

```
{"TransmitTMC" |-> mk_(118187598, 118187598, 118187598),

"VolumeKnob" |-> mk_(36490730, 140915746, 6.261228377777776E7)}
```

Clearly a batch of test evaluations could be performed automatically by running a series of similar commands and saving the output results for comparison against expected results.

To run the command line interpreter interactively, the -i command line option must be given. Instead of terminating after the type check, this will cause Overture to enter its interactive mode, and give the interactive > prompt:

```
Parsed 10 classes in 0.172 secs. No syntax errors
```

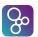

```
Type checked 12 classes in 0.14 secs. No type errors
Initialized 12 classes in 0.109 secs.
Interpreter started
>
```

From this prompt, various interactive commands can be given to evaluate expressions, debug their evaluation, or examine the VDM-RT model environment. The help command lists the commands available. The quit command leaves the interpreter.

For example, the following session illustrates the creation of a test object, followed by an evaluation of its RunScenario2 operation, and a debug session with a breakpoint at the start of the same operation:

```
> create world := new World()
> p world.RunScenario2()
= {"InsertAddress" |-> mk_(71646789, 71646789, 71646789),
   "TransmitTMC" |-> mk_(118187598, 118187598, 118187598)}
Executed in 0.655 secs.
> break World'addEnvironmentTask
Created break [1] in 'World' (CarNaviRadio\World.vdmrt)
at line 12:5
12:
         ( envTasks := envTasks munion { pnm |-> penv };
> p world.RunScenario2()
Stopped break [1] in 'World' (CarNaviRadioRT\World.vdmrt)
at line 12:5
         ( envTasks := envTasks munion { pnm |-> penv };
[MainThread-164] > print penv
penv = InsertAddress{#77, max_stimuli:=10, e2s:={|->},
s2e:={|->},EnvironmentTask{#76, max_stimuli:=10, num:=0,
e2s := \{ |-> \}, s2e := \{ |-> \} \} 
[MainThread-164] > continue
Runtime: Error 4021: Duplicate map keys have different
values:
    "InsertAddress" in 'World' (CarNaviRadioRT\World.vdmrt)
at line 12:28
Stopped in 'World' (CarNaviRadioRT\World.vdmrt)
at line 12:28
12:
         ( envTasks := envTasks munion { pnm |-> penv };
```

Notice that the print command is available at the breakpoint to examine the runtime state of

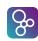

the system. In the example, we show the value of the penv variable. Continuing from this point, the VDM-RT model raises a runtime error because the previous execution's results are still in the (static) envtasks map. The VDM-RT model can be re-initialized between runs with the init command to avoid this.

The help command is context sensitive, and will list the extra debugging commands available at a breakpoint, such as continue, step, stack, list and so on. The full set of commands is described in the Overture User Guide<sup>14</sup>.

## 3.11 Summary

This chapter has introduced the following major features of tool support for VDM-RT:

- syntax checking of VDM-RT models;
- type checking of VDM-RT models;
- executing and debugging VDM-RT models;
- combinatorial testing, enabling automation of parts of the testing process;
- proof obligation generation and
- a command-line interface enabling access to test coverage.

<sup>&</sup>lt;sup>14</sup>Supplied with the Overture documentation.

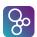

## References

[Larsen&09] Peter Gorm Larsen and John Fitzgerald and Sune Wolff. Methods for the Developing Distributed Real-Time Systems using VDM. *International Journal of Software and Informatics*, 3(2-3), October 2009.

[Larsen&10] Peter Gorm Larsen and Kenneth Lausdahl and Augusto Ribeiro and Sune Wolff and Nick Battle. *Overture VDM-10 Tool Support: User Guide*. Technical Report TR-2010-02, The Overture Initiative, www.overturetool.org, May 2010. 103 pages.

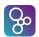

## Appendix A

## A Car Navigation System Example

This section presents the requirements for an in-car radio navigation system which supports the Traffic Message Channel (TMC). It forms a running example that serves to illustrate the process described earlier and to introduce elements of the VDM++ modelling language with the Real-time extension VICE. Although the modelling process is described here as though it were a single-pass activity, a real development would usually be iterative.

## A.1 System Overview of the Car Navigation example

Figure A.1 provides an overview of the World class and the environment classes.

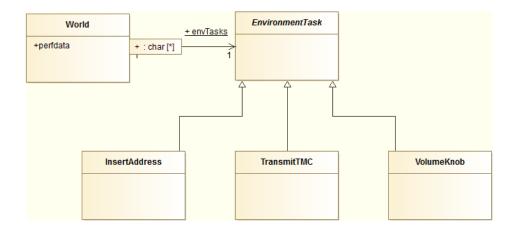

Figure A.1: Overview of the World and Environment Classes

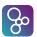

## A.2 The Radio Navigation System Class

The RadNavSys class is the system class that all VDM-RT models must include.

```
system RadNavSys
instance variables
  -- create an MMI class instance
 static public mmi : MMI := new MMI();
  -- define the first CPU with fixed priority
  -- scheduling and 22E6 MIPS
 CPU1 : CPU := new CPU (<FP>, 22E6);
  -- create an Radio class instance
 static public radio : Radio := new Radio();
  -- define the second CPU with fixed priority
  -- scheduling and 11E6 MIPS
 CPU2 : CPU := new CPU (<FP>, 11E6);
  -- create an Navigation class instance
 static public navigation : Navigation := new Navigation();
  -- define the third CPU with fixed priority
  -- scheduling and 113 MIPS
 CPU3 : CPU := new CPU (<FP>, 113E6);
  -- create a communication bus that links the three
  -- CPU's together
 BUS1 : BUS := new BUS (<CSMACD>, 72E3, {CPU1, CPU2, CPU3})
```

```
operations
  public RadNavSys: () ==> RadNavSys
RadNavSys () ==
    ( -- deploy mmi on CPU1
        CPU1.deploy(mmi, "MMIT");
        CPU1.setPriority(MMI 'HandleKeyPress, 100);
        CPU1.setPriority(MMI 'UpdateScreen, 90);
        -- deploy radio on CPU2
        CPU2.deploy(radio, "RadioT");
        CPU2.setPriority(Radio 'AdjustVolume, 100);
        CPU2.setPriority(Radio 'DecodeTMC, 90);
        -- deploy navigation on CPU3
```

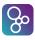

```
CPU3.deploy(navigation, "NavT");
CPU3.setPriority(Navigation `DatabaseLookup, 100);
CPU3.setPriority(Navigation `DecodeTMC, 90)
-- starting the CPUs and BUS is implicit
);
end RadNavSys
```

#### A.3 The MMI Class

```
class MMI
operations
  async
 public HandleKeyPress: nat * nat ==> ()
  HandleKeyPress (pn, pno) ==
    (cycles (1E5) skip;
      cases (pn):
        1 -> RadNavSys 'radio.AdjustVolume(pno),
        2 -> RadNavSys 'navigation.DatabaseLookup(pno)
      end);
  async
  public UpdateScreen: nat * nat ==> ()
  UpdateScreen (pn, pno) ==
    (cycles (5E5) skip;
      cases (pn):
        1 -> World 'envTasks("VolumeKnob").HandleEvent(pno),
        2 -> World 'envTasks ("InsertAddress") .HandleEvent (pno) ,
        3 -> World'envTasks("TransmitTMC").HandleEvent(pno)
      end )
end MMI
```

#### A.4 The Radio Class

```
class Radio
```

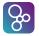

```
operations
  async
  public AdjustVolume: nat ==> ()
  AdjustVolume (pno) ==
    ( cycles (1E5) skip;
    RadNavSys 'mmi.UpdateScreen(1, pno) );

async
  public HandleTMC: nat ==> ()
  HandleTMC (pno) ==
    ( cycles (1E6) skip;
    RadNavSys 'navigation.DecodeTMC(pno) )

end Radio
```

## **A.5** The Navigation Class

```
class Navigation

operations
  async
  public DatabaseLookup: nat ==> ()
  DatabaseLookup (pno) ==
    ( cycles (5E6) skip;
    RadNavSys 'mmi.UpdateScreen(2, pno) );

async
  public DecodeTMC: nat ==> ()
  DecodeTMC (pno) ==
    ( cycles (5E5) skip;
    RadNavSys 'mmi.UpdateScreen(3, pno) )

end Navigation
```

#### A.6 The Environment Task Class

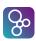

```
class EnvironmentTask
instance variables
  -- use a unique identifier for each generated event
 private num : nat := 0;
  -- we limit the number of inserted stimuli
 protected max stimuli : nat := 0;
  -- administration for the event traces
  -- e2s is used for all out-going stimuli
  -- (environment to system)
  -- s2e is used for all received responses
  -- (system to environment)
  protected e2s : map nat to nat := { |->};
  protected s2e : map nat to nat := { |->}
functions
  -- checkResponseTimes verifies for each received response
  -- whether or not the elapse time did (not) exceed the
  -- user-defined limit
 public checkResponseTimes: map nat to nat *
                             map nat to nat * nat -> bool
 checkResponseTimes (pe2s, ps2e, plim) ==
    forall idx in set dom ps2e &
     ps2e(idx) - pe2s(idx) <= plim
  -- the responses received should also be sent
  pre dom ps2e inter dom pe2s = dom ps2e
operations
 public EnvironmentTask: nat ==> EnvironmentTask
  EnvironmentTask (pno) == max stimuli := pno;
 public getNum: () ==> nat
  getNum () ==
  ( dcl res : nat := num;
   num := num + 1;
   return res );
  -- Run shall be overloaded to implement the event generation
  -- loop towards the system. typically, it starts a periodic
```

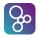

```
-- thread
public Run: () ==> ()
Run () == is subclass responsibility;
public HandleEvent: nat ==> ()
HandleEvent (pev) == is subclass responsibility;
-- logEnvToSys is used to register when an event was inserted
-- into the system. Note that the 'time' keyword refers to
-- the internal simulation wall clock of Overture
public logEnvToSys: nat ==> ()
logEnvToSys (pev) == e2s := e2s munion {pev |-> time};
-- logSysToEnv is used to register when an event was received
-- from the system. Note that the 'time' keyword refers to the
-- internal simulation wall clock of Overture
public logSysToEnv: nat ==> ()
logSysToEnv (pev) == s2e := s2e munion {pev |-> time};
-- getMinMaxAverage calculates the minimum, maximum and
-- average response times that were observed during execution
-- of the model note that getMinMaxAverage is blocked until
-- the number of system responses is equal to the number of
-- sent stimuli termination is ensured because only a maximum
-- number of stimuli is allowed to be inserted in the system,
-- so eventually all stimuli can be processed by the system.
-- This method only works when each stimulus leads to exactly
-- one response, which is the case in this instance.
public getMinMaxAverage: () ==> nat * nat * real
getMinMaxAverage () ==
  ( dcl min : [nat] := nil,
        max : [nat] := nil,
        diff : nat := 0;
    for all cnt in set dom s2e do
      let dt = s2e(cnt) - e2s(cnt) in
        ( if min = nil then min := dt
          else (if min > dt then min := dt);
          if max = nil then max := dt
          else (if max < dt then max := dt);</pre>
          diff := diff + dt );
    return mk_(min, max, diff / card dom s2e) )
```

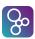

```
public static IsFinished: () ==> ()
IsFinished() == skip;

sync
    -- getNum is mutually exclusive to ensure unique values
    mutex (getNum);
    -- getMinMaxAverage is blocked until all responses have
    -- been received
    per getMinMaxAverage => card dom s2e >= max_stimuli;

per IsFinished => #fin(logSysToEnv) > 0;
end EnvironmentTask
```

#### A.7 The Insert Address Class

```
class InsertAddress
  is subclass of EnvironmentTask
operations
 public InsertAddress: nat ==> InsertAddress
  InsertAddress (pno) == max_stimuli := pno;
 public HandleEvent: nat ==> ()
 HandleEvent (pev) == logSysToEnv(pev)
 post checkResponseTimes(e2s, s2e, 24000000000);
 public Run: () ==> ()
  Run () == start(self); --, VolumeKnobT);
  createSignal: () ==> ()
  createSignal () ==
    ( dcl num2 : nat := getNum();
      logEnvToSys(num2);
      RadNavSys 'mmi.HandleKeyPress(2, num2) )
thread
 periodic (2000, 100, 1000, 0)
    (createSignal)
```

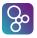

end InsertAddress

#### A.8 The Transmit TMC Class

```
class TransmitTMC
  is subclass of EnvironmentTask
operations
 public TransmitTMC: nat ==> TransmitTMC
  TransmitTMC (pno) == max_stimuli := pno;
 public HandleEvent: nat ==> ()
 HandleEvent (pev) == logSysToEnv(pev)
 post checkResponseTimes(e2s, s2e, 40000000000);
 public Run: () ==> ()
  Run () == start(self); --, TransmitTMCT);
  createSignal: () ==> ()
  createSignal () ==
    ( dcl num2 : nat := getNum();
      logEnvToSys(num2);
      RadNavSys 'radio.HandleTMC(num2) )
thread
 periodic (4000, 400, 3910, 0)
    (createSignal)
end TransmitTMC
```

#### A.9 The Volume Knob Class

```
class VolumeKnob
is subclass of EnvironmentTask
```

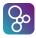

```
operations
 public VolumeKnob: nat ==> VolumeKnob
  VolumeKnob (pno) == max_stimuli := pno;
 public HandleEvent: nat ==> ()
 HandleEvent (pev) == logSysToEnv(pev)
 post checkResponseTimes(e2s, s2e, 2200000000);
 public Run: () ==> ()
  Run () == start(self); --, VolumeKnobT);
  createSignal: () ==> ()
  createSignal () ==
    ( dcl num2 : nat := getNum();
      logEnvToSys(num2);
      RadNavSys 'mmi.HandleKeyPress(1, num2) )
thread
 periodic (1000,50,500,0)
    (createSignal)
end VolumeKnob
```

#### A.10 The World Class

```
types
  public perfdata = nat * nat * real

instance variables
  static public
  envTasks : map seq of char to EnvironmentTask := { |->};

operations
  addEnvironmentTask: seq of char * EnvironmentTask ==> ()
  addEnvironmentTask (pnm, penv) ==
    ( envTasks := envTasks munion { pnm |-> penv };
    penv.Run() );
```

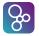

#### **A.11 The Test Class**

```
class Test
instance variables
mmi : MMI := new MMI();
radio : Radio
                 := new Radio();
nav : Navigation := new Navigation();
traces
TT: let x in set {1,2,3}
   in
      ((mmi.HandleKeyPress(x,x) |
       mmi.UpdateScreen(x,x) |
       radio.AdjustVolume(x) |
       radio.HandleTMC(x)
       nav.DatabaseLookup(x) |
       nav.DecodeTMC(x));
      EnvironmentTask 'IsFinished())
```

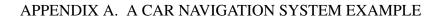

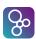

end Test